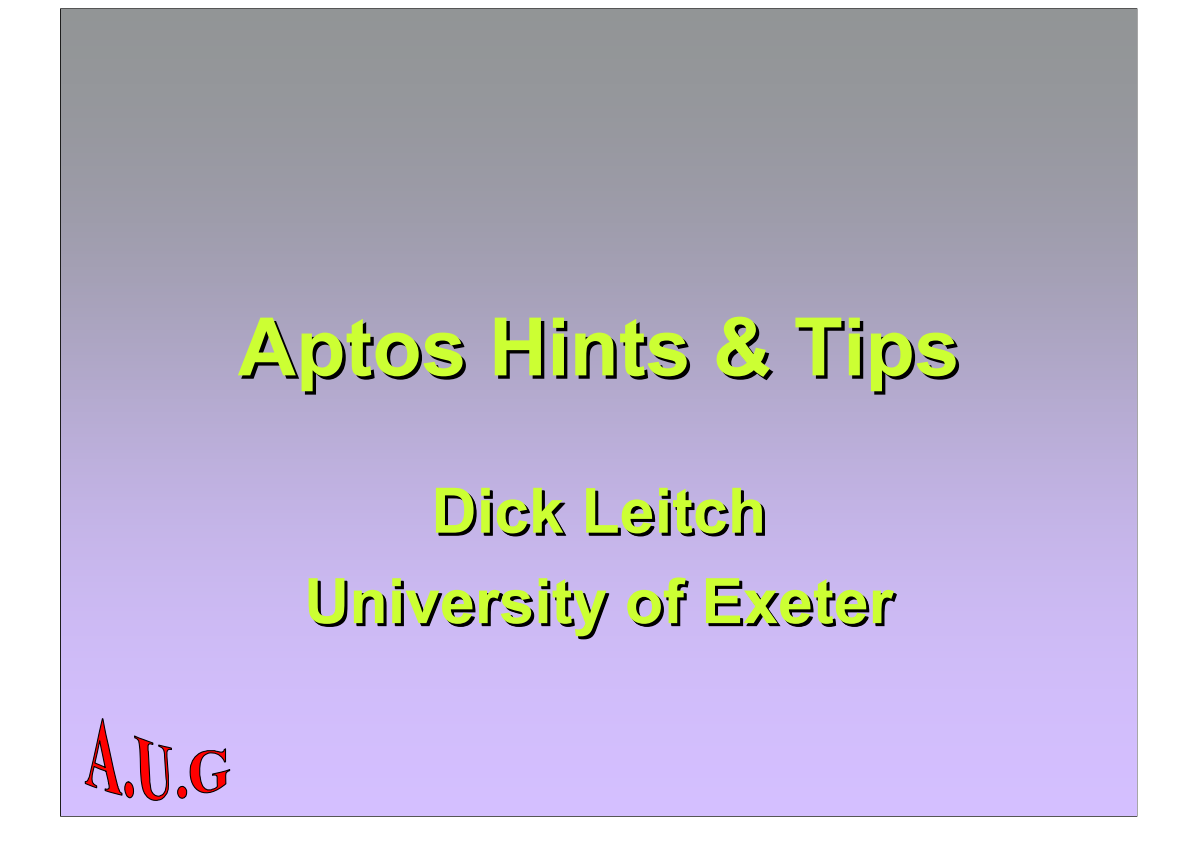

**Thank you to those who provided input for this session.**

**There are so many little tricks you can use in Aptos to make life easier or to manage the system more efficiently – here are some of them.**

**As usual, I apologise to any Grannies who already know how to suck eggs.**

**We may not have time to get through all of them but they're all contained on the handouts.**

**Can I encourage everyone to post any clever little tricks they discover on the Forum?**

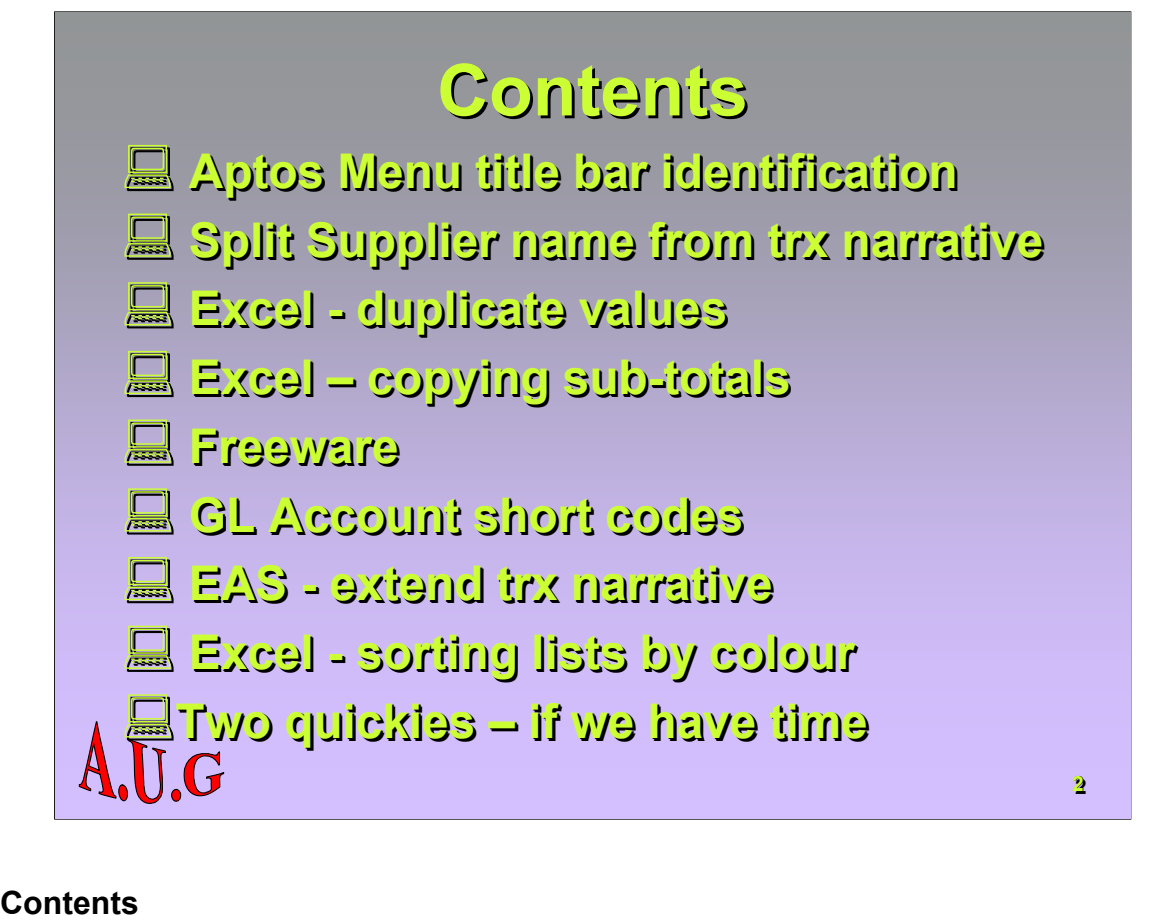

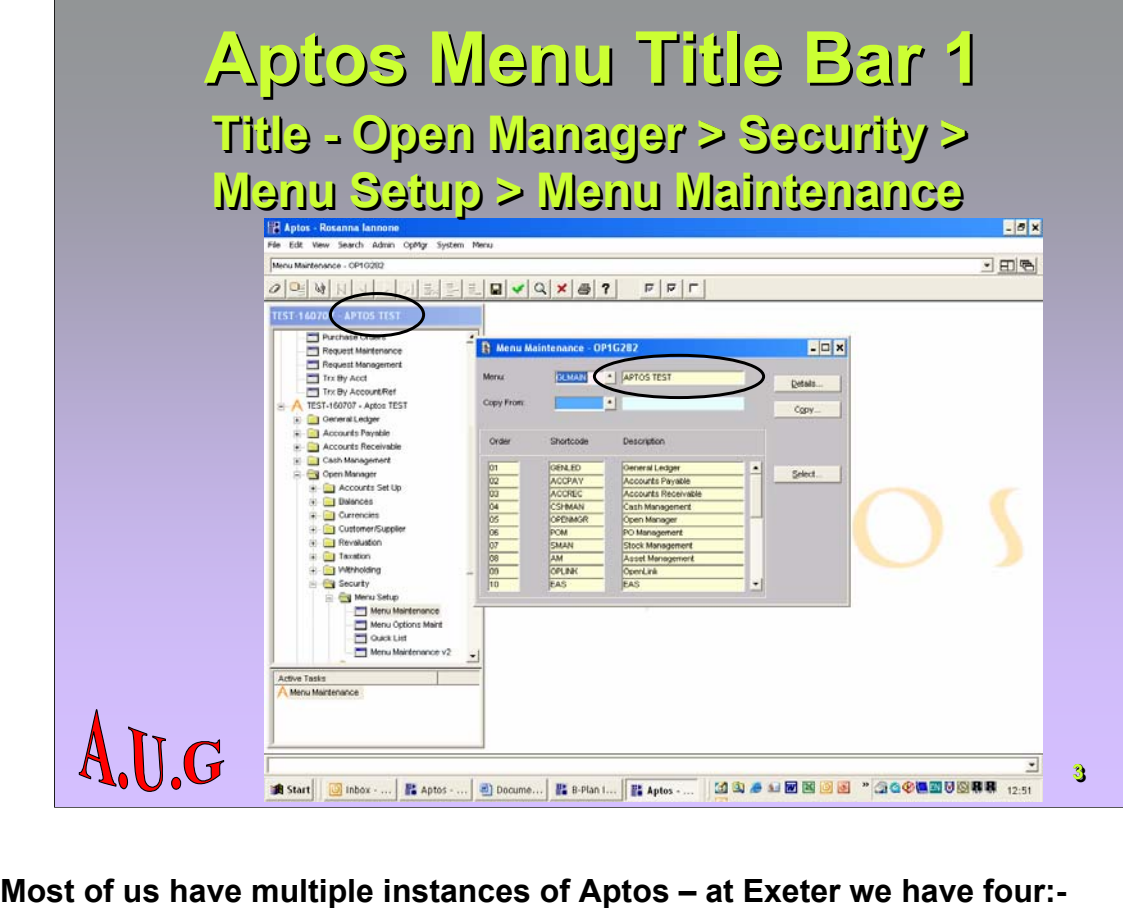

- **Live**
- **Training**
- **General Test available to all users**
- **Development Test used by System Administrators**

**It's helpful to identify them when you log on by amending the Menu title bar. You can do this in two ways:-**

**Firstly, the Menu description – go to Open Manager → Security → Menu Setup**  $\rightarrow$  Menu Maintenance.

**Enter the code of the Menu (eg. GLMAIN) and <F8> to retrieve. Enter your description and <F5> to save.**

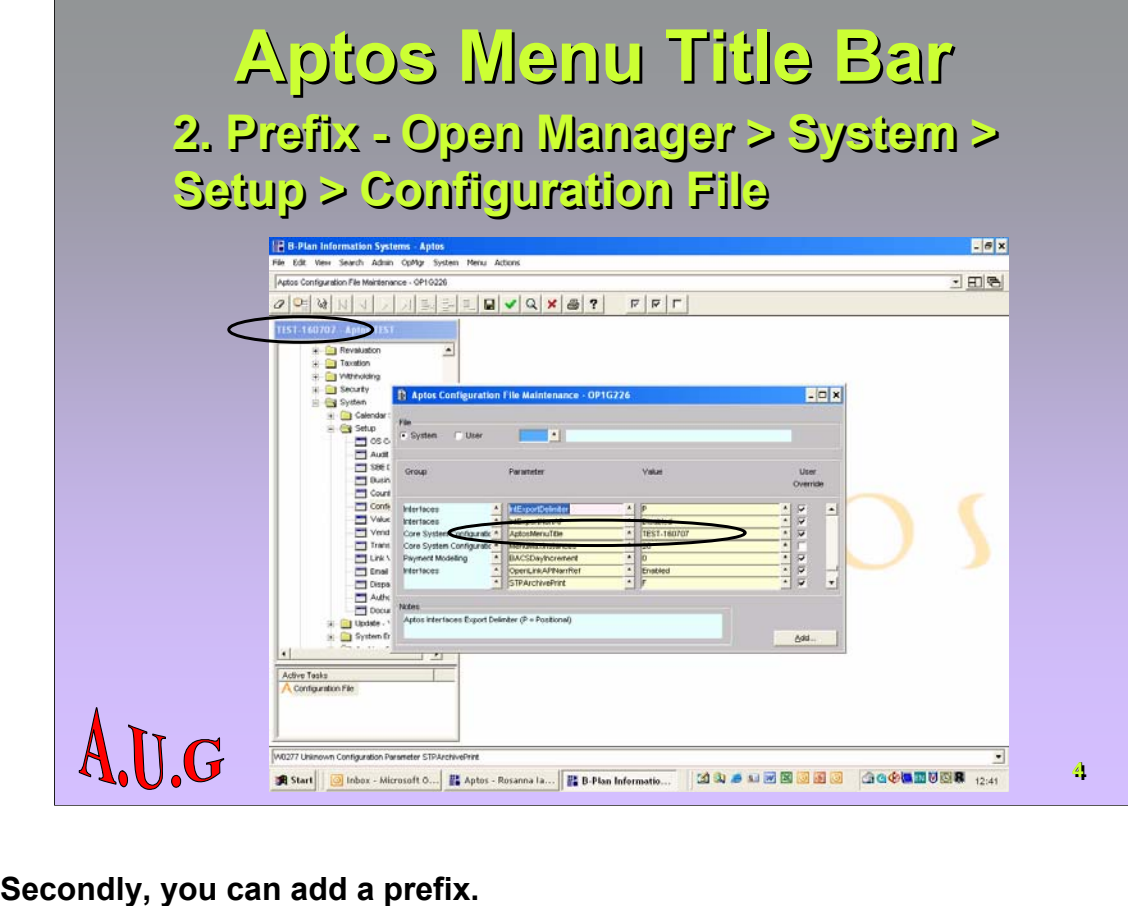

Go to Open Manager → System → Setup → Configuration File. Press <F8> to **retrieve the System Parameters and scroll down until you find the Parameter 'AptosMenuTitle' – it's close to the bottom.**

**Enter your value – in this example we've entered the date the system was refreshed.**

**Save your changes – you will have to log out and then back in again to see them.**

**At Exeter, we also have different colour schemes for the different systems.**

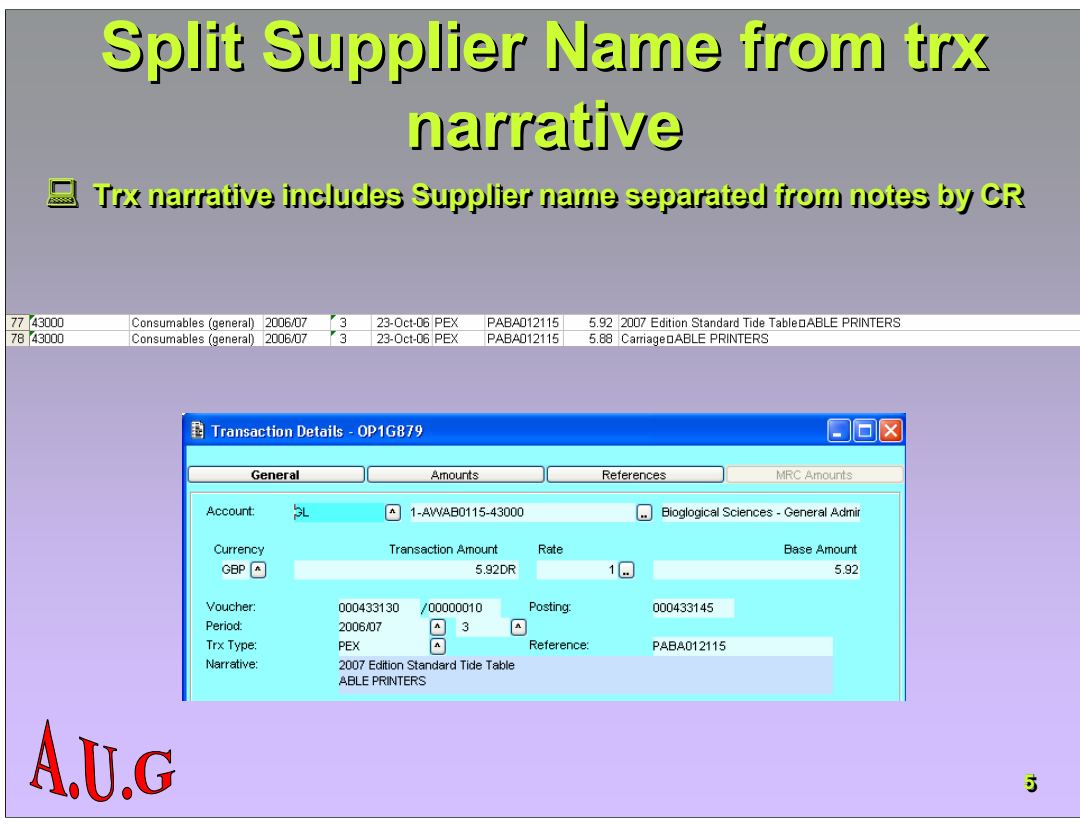

**There is a parameter (either in the config file or the .asn) which adds the Supplier name to the transaction notes. The problem is, the two are**  separated by a carriage return. This is shown as a □ in reports and EAS **extracts but you can see the carriage return in the transaction details screen.**

**You often need to separate them.**

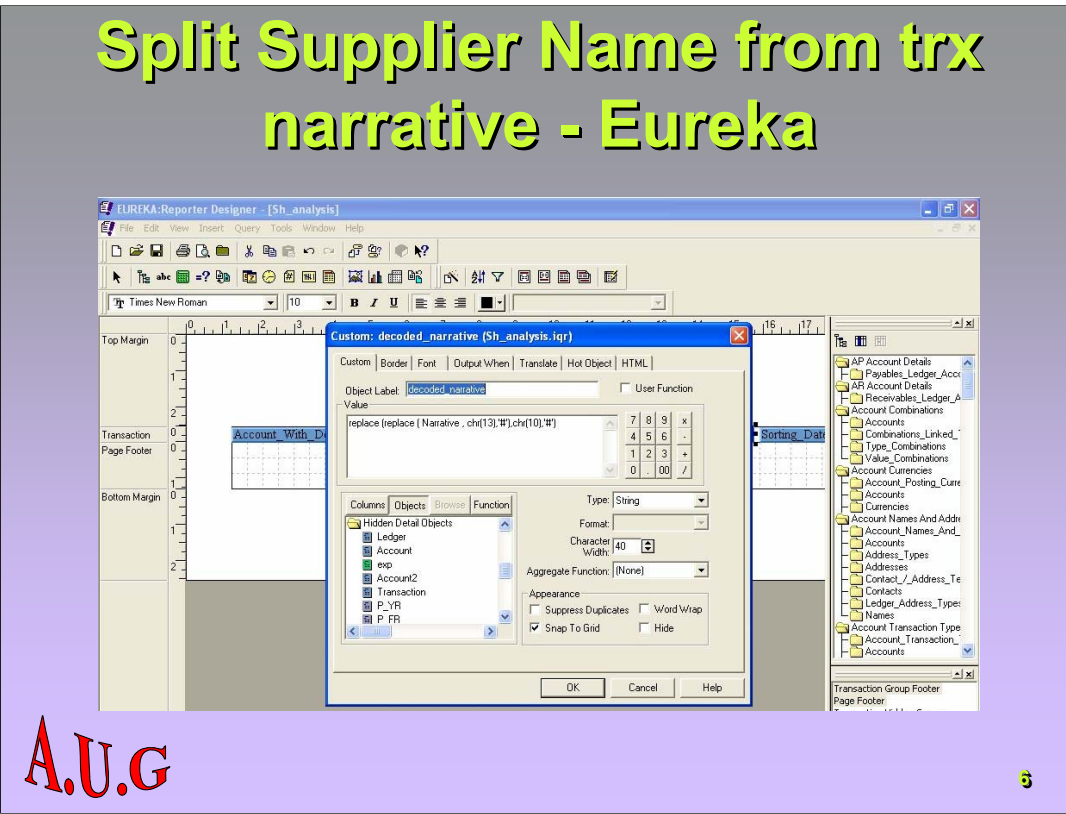

# **Eureka**

**If you remove the narrative field from your Eureka report and replace it with a custom field as in the screenshot below, you overcome this problem.**

**Replace(replace ( Narrative , chr(13),'#'),chr(10),'#')**

**ie. Replace any carriage return or line feed characters with #.**

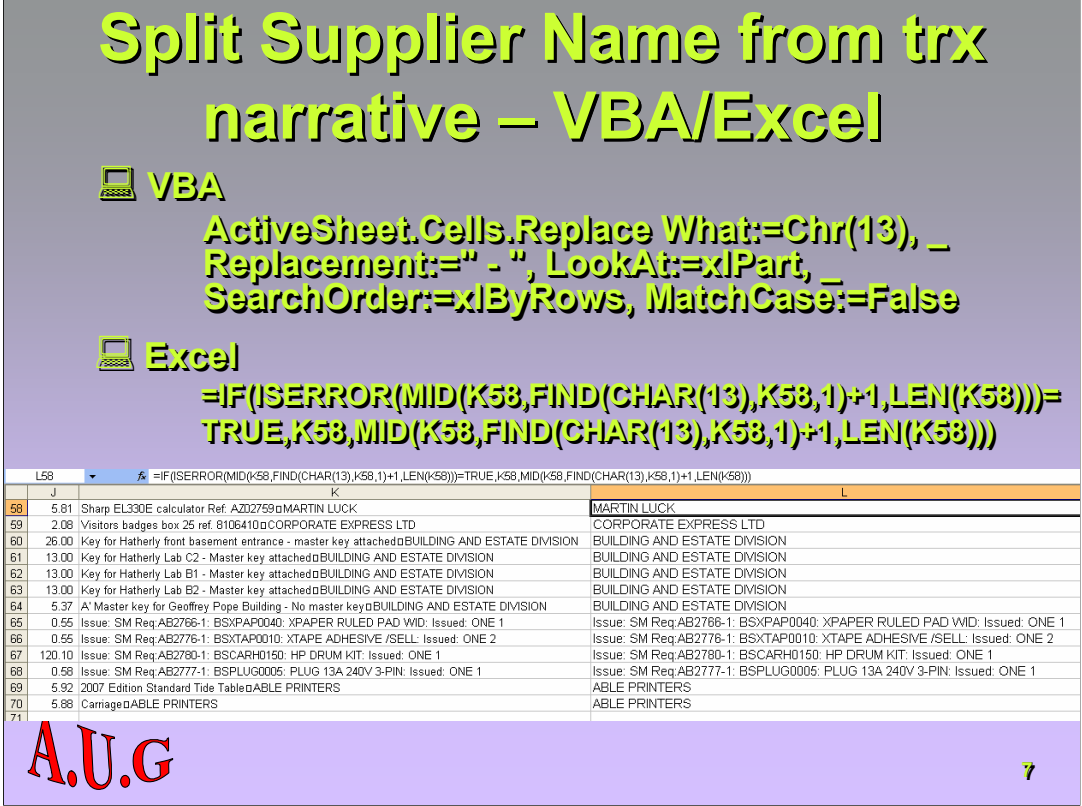

## **VBA**

**In VBA you can insert the following expressions: ActiveSheet.Cells.Replace What:=Chr(13), \_ Replacement:=" - ", LookAt:=xlPart, \_ SearchOrder:=xlByRows, MatchCase:=False**

# **EAS**

**=IF(ISERROR(MID(K5,FIND(CHAR(13),K5,1)+1,LEN(K5)))=TRUE,K5,MID(K5,FIN D(CHAR(13),K5,1)+1,LEN(K5)))**

**NB: Cell K5 is used in this formulae because EAS data always starts at row 5 and, for this query, the 'Trx Notes' field is in column K. Adjust the formula to suit your data.**

**If the formula finds no carriage return (CHAR(13)) it will replicate the narrative; if it does, it will split out all contents after the CHAR(13) character**.

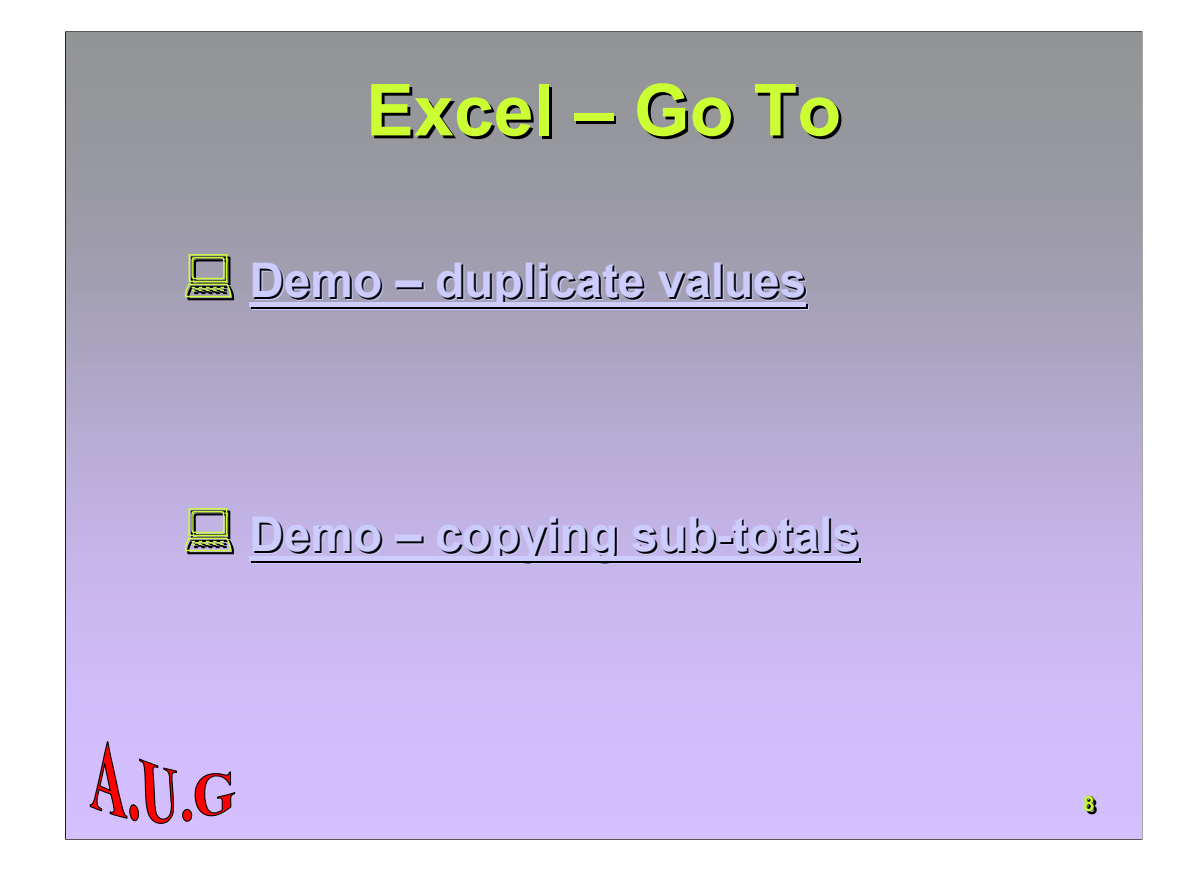

### **Duplicate values demo – PO\_buyer\_prefix\_delivery\_info.htm – 14028 rows**

**Select the range – A2:A14028**

**Press F5 to get the "Go To" dialogue box.**

**Click the 'Special' button**

**Select the "Blanks" option and click OK**

**Enter = followed by the address of the first cell with an entry (A2 in the example) and then press <CTRL><Enter>**

### **Copying Sub-totals – Sub-total copy.xls – 17523 rows**

**Sort by Vendor Name**

**Apply sub-totals (on Vendor Name) of 'Total Order Amount'**

**Collapse to Level 2**

**<Ctrl>C to copy; <Ctrl>N for new workbook; <Ctrl>V to paste – note: all rows still present**

**Select sub-totals**

**<F5> or <Ctrl>G – click the 'Special' button**

**Select the "Visible cells only" option and click OK**

**<Ctrl>C to copy ; <Ctrl>N for new workbook; <Ctrl>V to paste – note: only subtotals are copied**

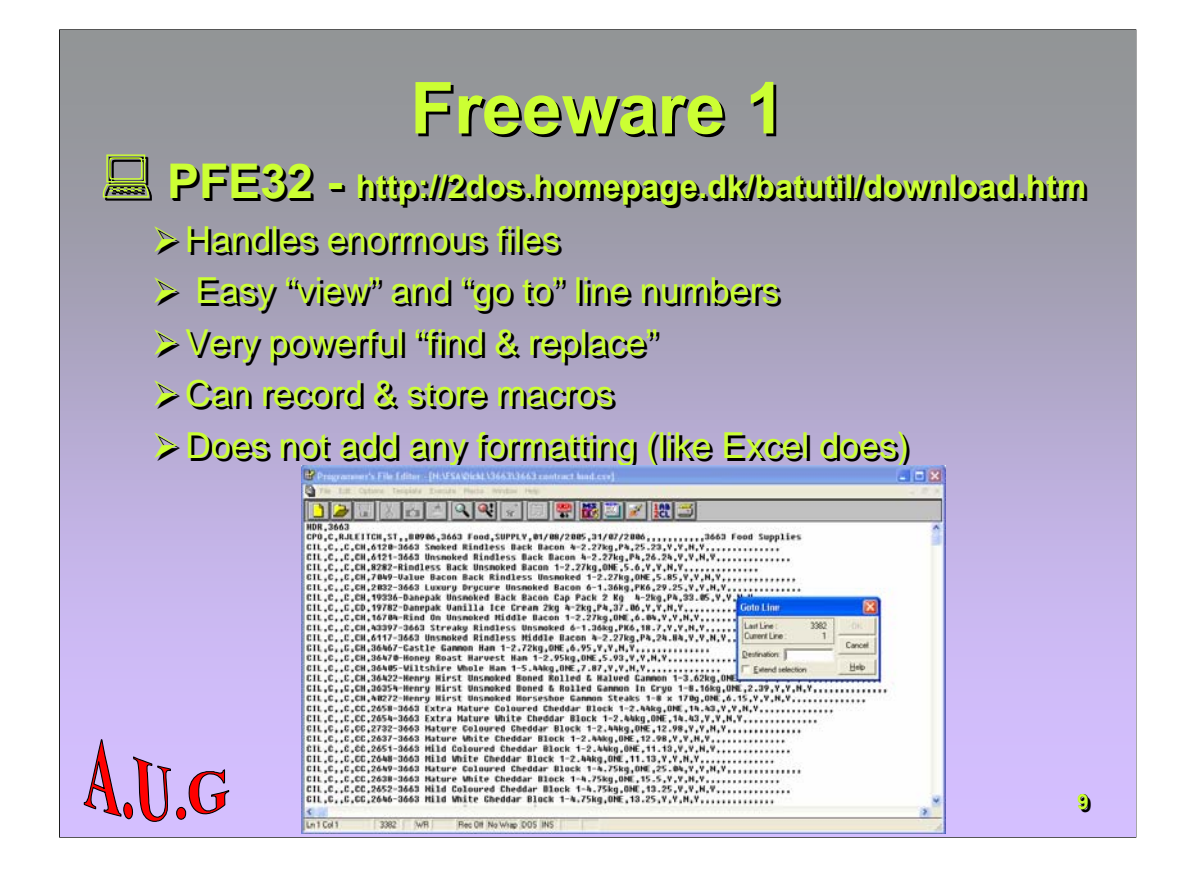

**Programmers File Editor – for further details, please see Keith. He says it is far better than Notepad or Wordpad.**

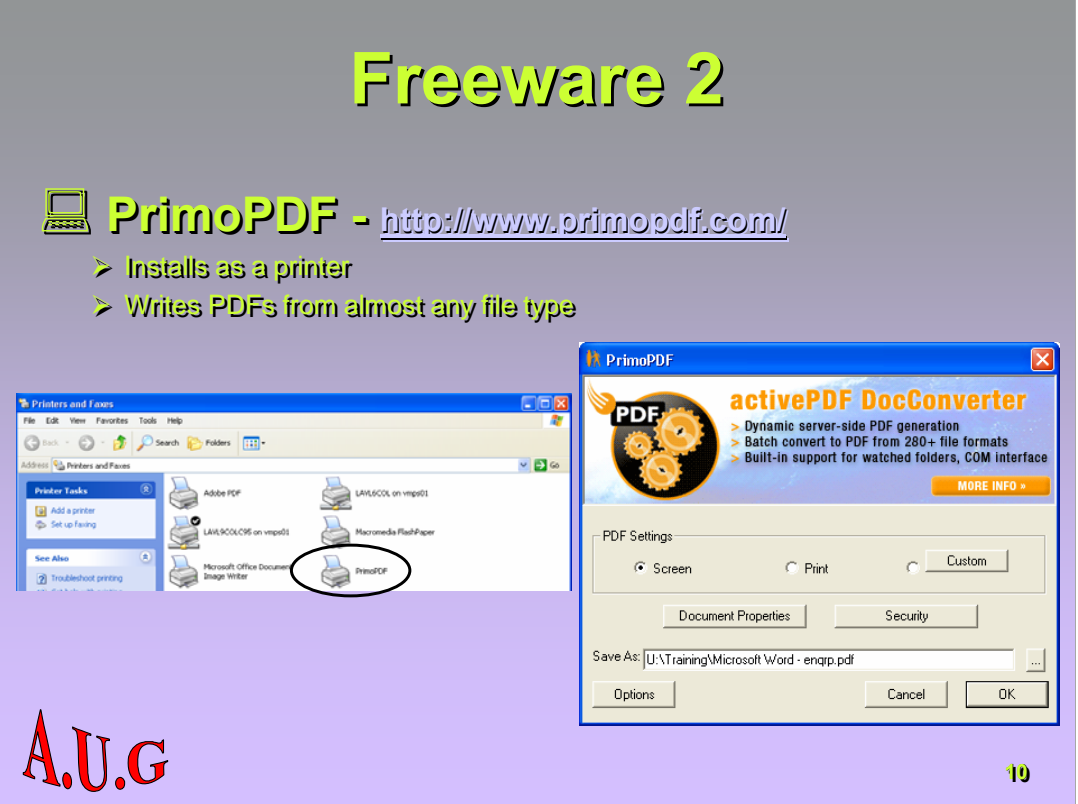

**PrimoPDF – a great tool for those not fortunate enough to have Adobe Acrobat on their PCs.**

**When you print the file, simply select PrimoPDF from the printer dialogue box.**

**When the Primo dialogue appears, select a name and location and click OK.**

**I normally have the output set to Screen – it will then open the document in Acrobat Reader.**

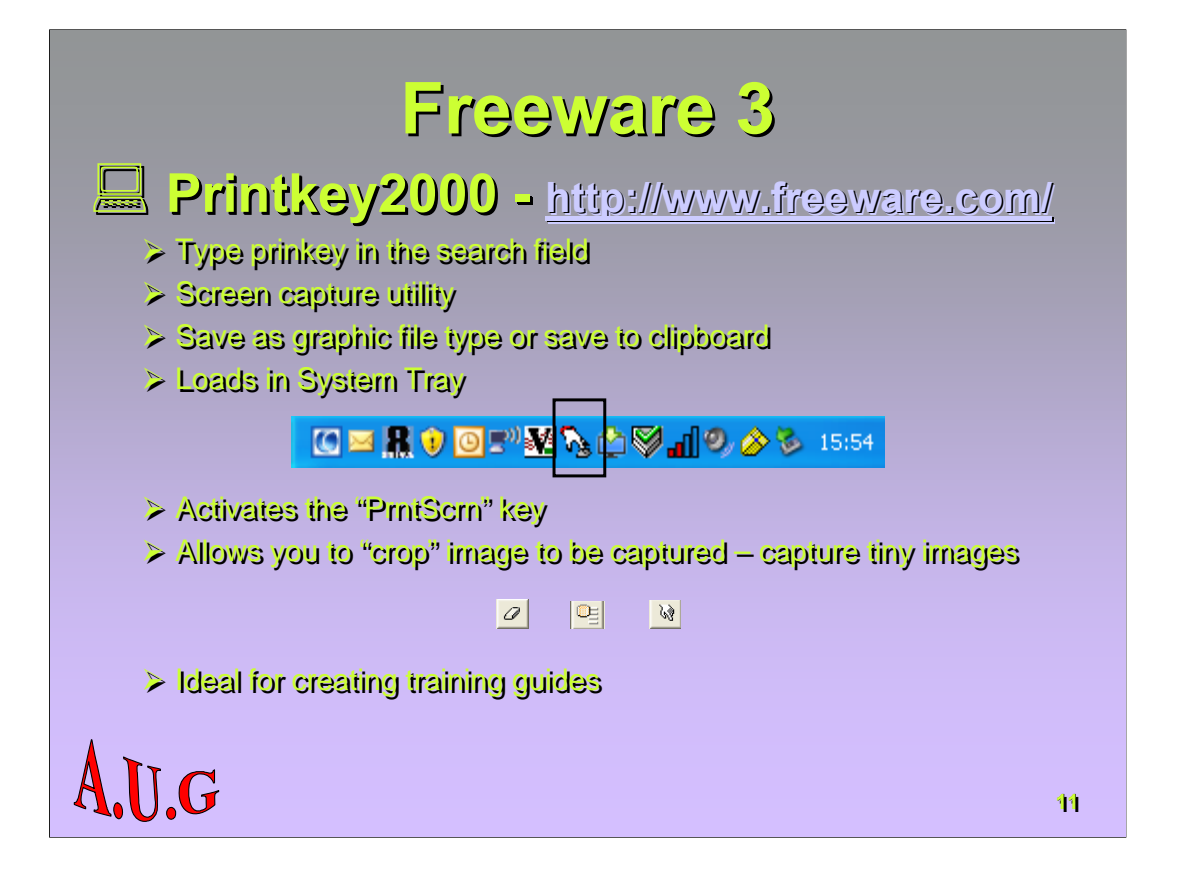

**Printkey – I have created all the Aptos training materials used at Exeter with this tool. Double click on the Desktop shortcut and it will load into the System Tray. Thereafter, until you next shut down, pressing the <PrntScrn> key opens the Printkey dialogue (accompanied by a camera shutter sound).**

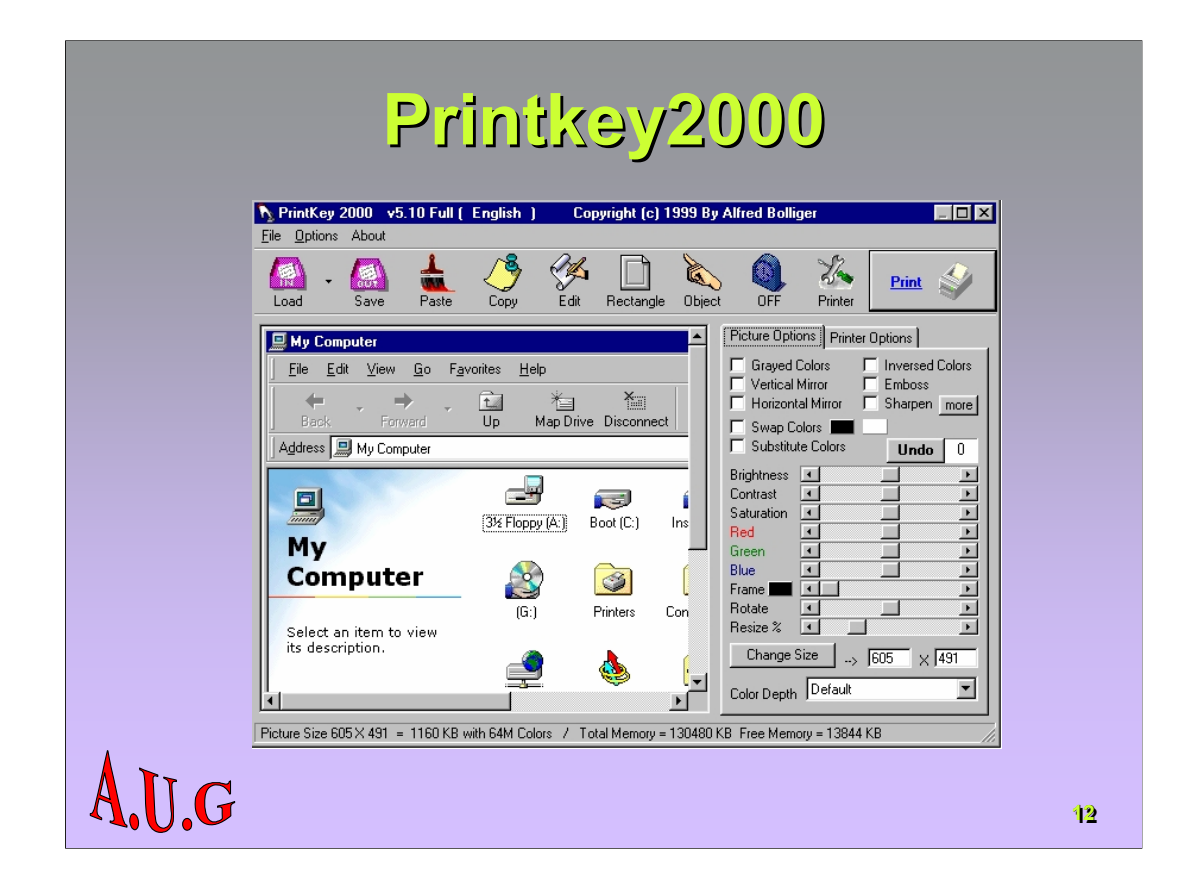

**Click the "Rectangle" icon to get the 'crop' tool which lets you select the part of the screen you wish to capture, then either "Copy" to copy to the Windows Clipboard or "Save" to save as one of loads of different graphic file formats.**

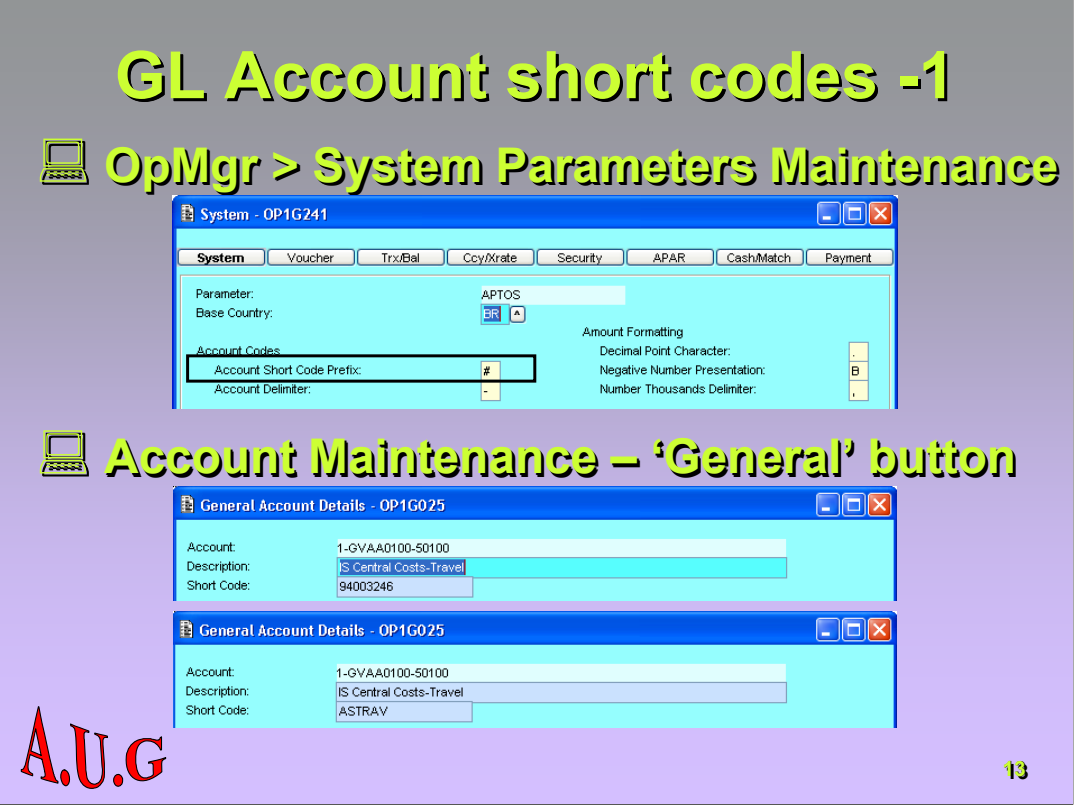

- **1. From the OpMgr pulldown menu, choose System Parameters Maintenance – note the Account Short Code prefix character.**
- **2.** Go to Open Manager → Accounts → Account Update → Account **Maintenance. Enter the Ledger code and the Account code (or profile if you intend to change several accounts) and press <F8> to retrieve.**
- **3. Change the system-generated short code to one of your choice and save. You can also click on the 'General' button and change it there.**
- **4. The Short Code, like the Account Code, must be unique.**

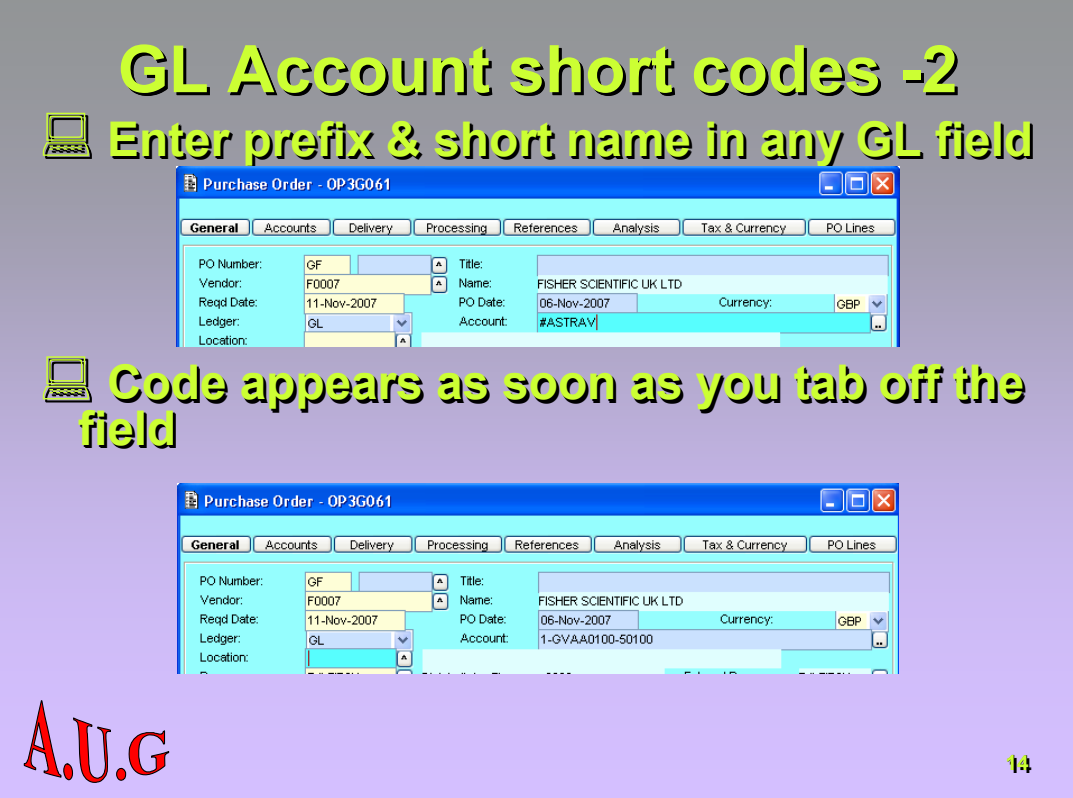

**In any form requiring a GL code, enter the prefix character and short code.**

**As soon as you tab off this field, the full GL account code will appear.**

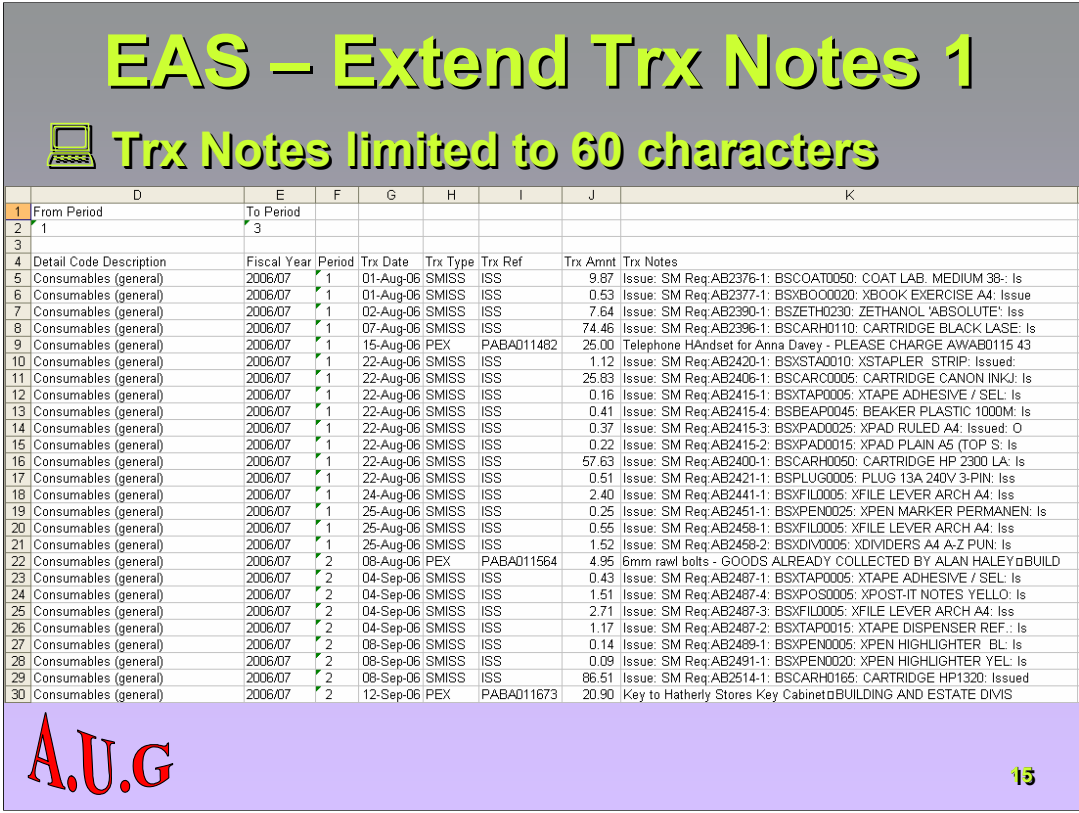

**As standard, EAS retrieves only 60 characters of transaction notes. Since these may have originated as a PO line description which has a maximum of 255 characters, you often get truncated results.**

**In this example, every row has truncated notes.**

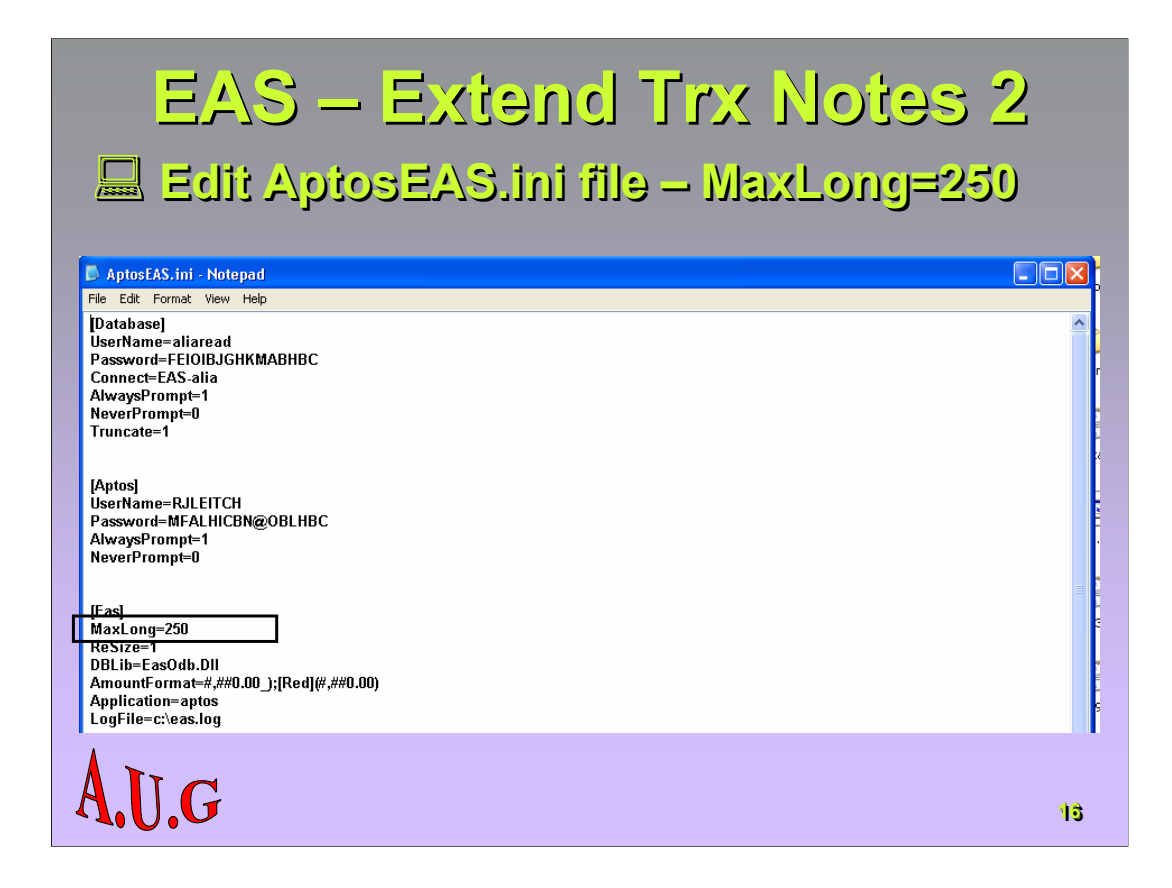

**You can extend that to 250 characters by amending the AptosEAS.ini file. There are two versions of the file:-**

• **C:\Windows (or WINNT for Windows 2000) and**

• **C:\Program Files\Microsoft Office\Office11\Library (note: for Windows 2000, the Office11 folder is simply called Office).**

**I've never bothered to find out which one is used by EAS, so I always amend both.**

**Position the cursor at the end of the [EAS] line and press <Enter> to insert a new line.**

**Type MaxLong=250 (no spaces) and save the file.**

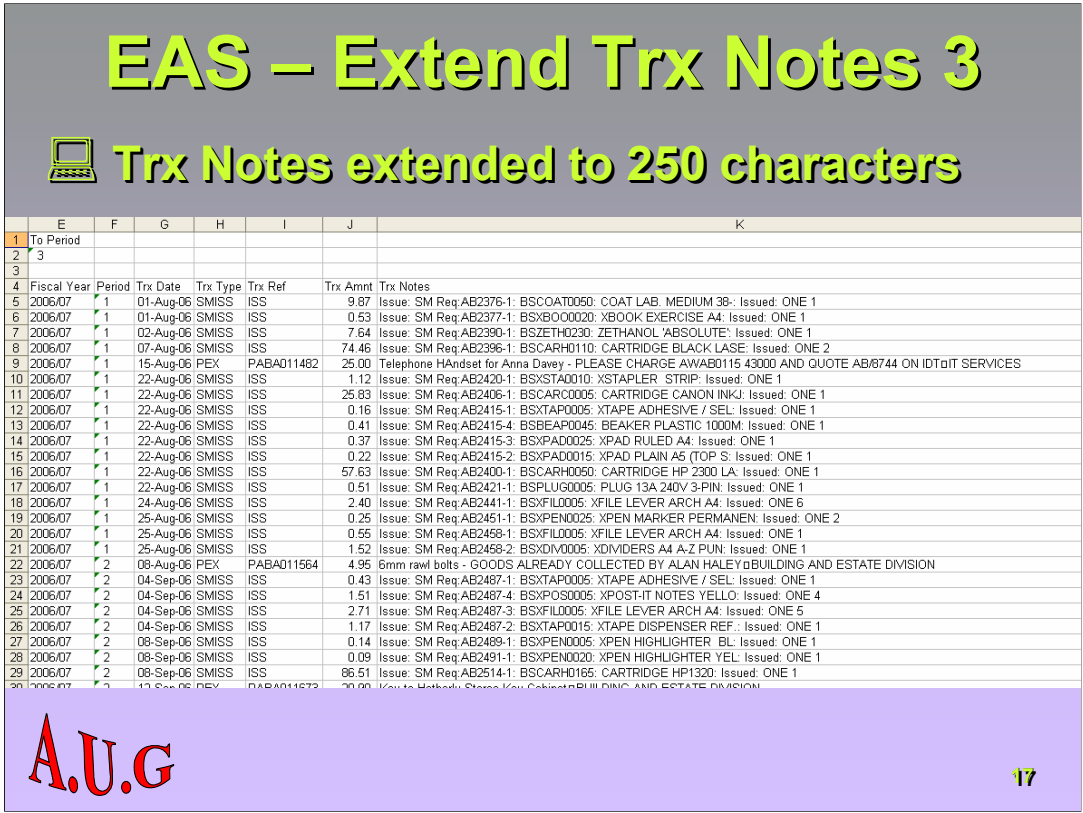

**The transaction notes field will now show up to 250 characters.**

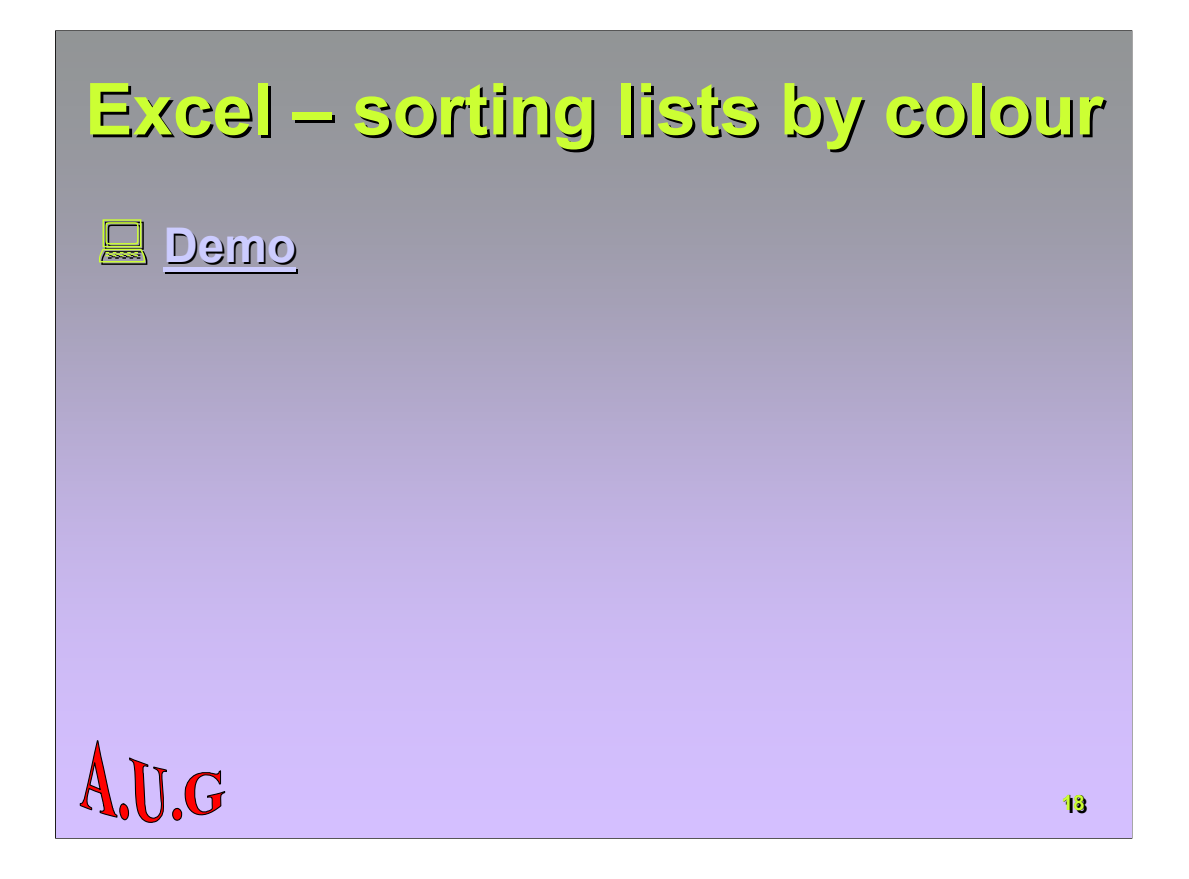

**GET.CELL is a Visual Basic command that can reference a cell's properties – 63 is the code for fill (background) colour and 24 is the command for font colour.**

**VBA functions can be entered directly into Excel as formulae.**

**There are lots of codes, so you can use the same logic to sort data by lots of different cell properties.**

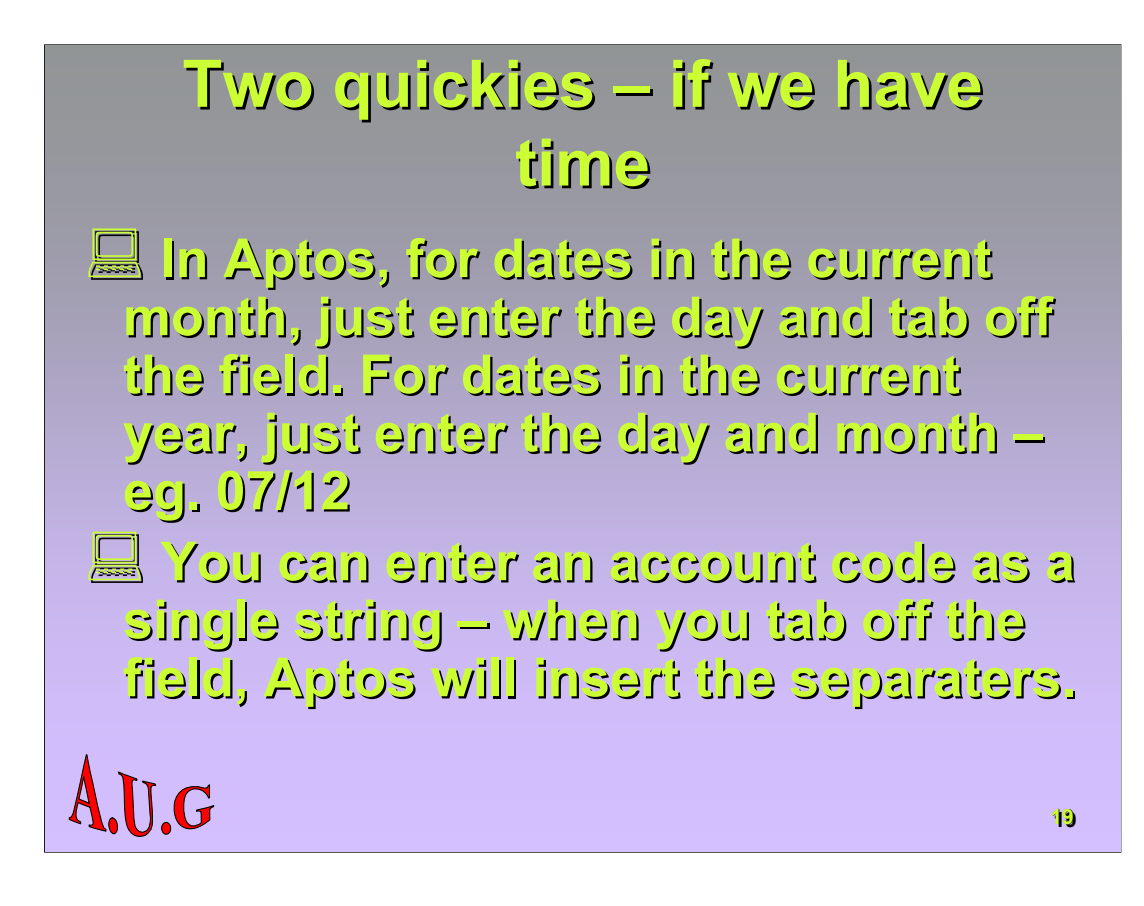

**Self explanatory.**

# **Thank you for your attention Thank you for your attention**

A.U.G

**20**